# *Dokumentation ENiQ Access Management*

# *Berechtigungsadmin*

*-*

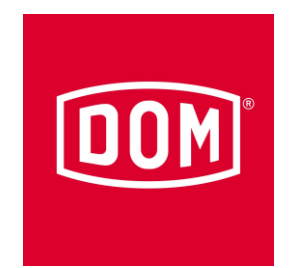

DOM Sicherheitstechnik GmbH & Co KG Wesselinger Straße 10 – 16 50321 Brühl

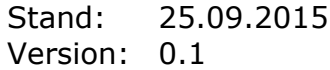

#### Versionsführung

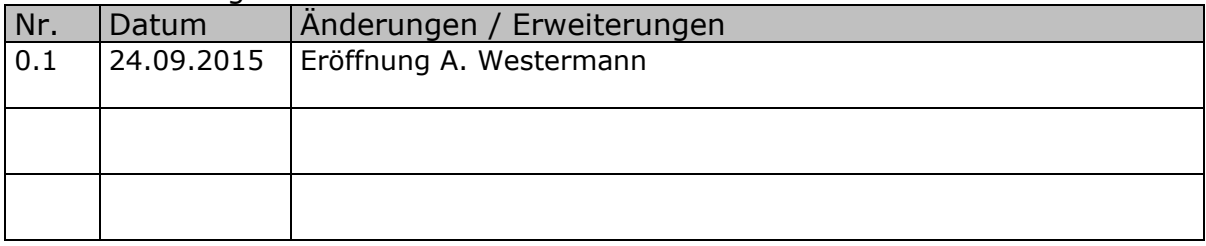

#### Inhalt

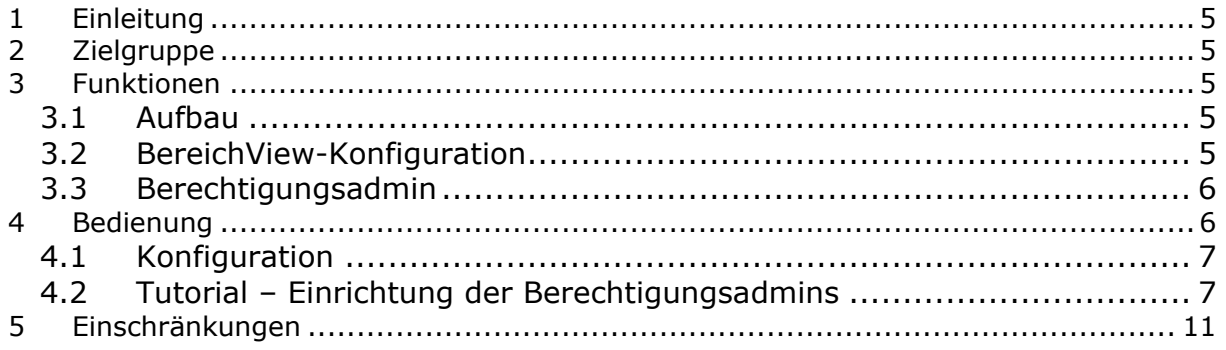

## <span id="page-4-0"></span>*1 Einleitung*

In diesem Dokument wird die Konfigurierung und Bedienung der Berechtigungsadmin-Rolle innerhalb der ENiQ Access Management Software beschrieben. Außerdem gibt es ein Tutorial, welches die Schritte zur Einrichtung eines Berechtigungsadmins zeigt.

# <span id="page-4-1"></span>*2 Zielgruppe*

Bediener dieser Funktion sind hauptsächlich Großkunden bei denen Teilbereiche einer Anlage von verschiedenen Personen verwaltet werden müssen. Im Folgenden werden Verwalter von Teilbereichen als *Berechtigungsadmins* bezeichnet.

## <span id="page-4-2"></span>*3 Funktionen*

In diesem Abschnitt werden der Grundaufbau der neuen Funktionalität und deren einzelne Komponenten näher erläutert.

### <span id="page-4-3"></span>*3.1 Aufbau*

Die ENiQ Access Management Software bietet die Möglichkeit einzelne Bediener mit der Rolle *Berechtigungsadmin* anzulegen. Ein Berechtigungsadmin besitzt die Möglichkeit einen Teilbereich einer Anlage zu verwalten. In diesem kann er Berechtigungen für Nutzer vergeben. Außerdem können die zu dem Teilbereich zugehörigen Berechtigungen und Ereignisse in einer separaten Liste angezeigt werden.

Für die Nutzung der Berechtigungsadmin-Funktion muss ein separater Bediener angelegt werden. Diesem wird die Rolle *Berechtigungsadmin* zugewiesen. Über sogenannte BereichViews wird definiert, welche Bereiche für diesen Bediener sichtbar sind.

Nach der Einrichtung kann sich der Berechtigungsadmin einloggen. Es öffnet sich eine neugestaltete Ansicht in der Berechtigungen für die für ihn sichtbaren Bereiche vergeben werden können. Außerdem kann dieser Bediener die Berechtigungs- und Ereignisliste einsehen. In diesen Listen sind allerdings nur die Bereiche und Geräte verfügbar, welche für ihn über den BereichView freigeschaltet wurden.

## <span id="page-4-4"></span>*3.2 BereichView-Konfiguration*

BereichViews können über *System -> BereichViews* verwaltet werden. Sie definieren die Sichtbarkeiten von Bereichen für Berechtigungsadmins.

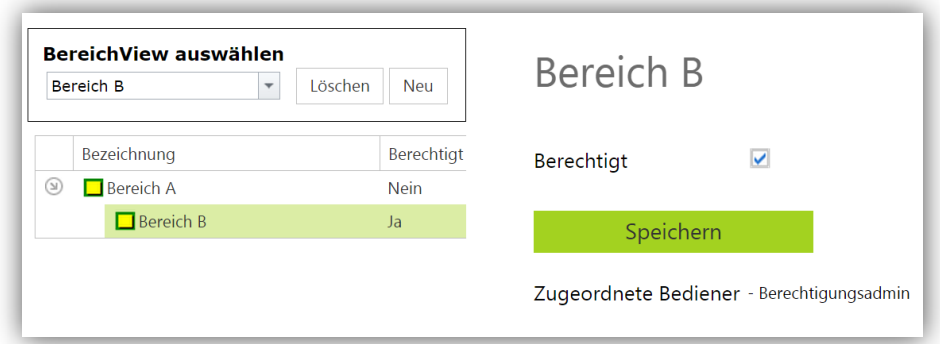

Sobald ein Bereich für einen BereichView als sichtbar markiert wird, werden damit automatisch alle darunterliegenden Bereiche ebenfalls sichtbar. Ein explizites Ausblenden einzelner Unterbereiche ist nicht möglich. Auch einzelne Geräte können über einen BereichView nicht explizit als sichtbar markiert werden.

Jedem Berechtigungsadmin kann genau ein BereichView zugeordnet. Falls einem Berechtigungsadmin kein BereichView zugeordnet wird, sind für diesen Bediener keine Bereiche sichtbar. Ein BereichView kann einem oder mehreren Berechtigungsadmins zugeordnet werden.

Nachdem man in der oberen Combobox des BereichView-Konfigurators einen BereichView ausgewählt hat, erscheinen die Sichtbarkeiten für die jeweiligen Bereich im Bereichsbaum. Außerdem werden auf der rechten Seite angezeigt, welche Bediener diesem BereichView zugeordnet sind.

#### <span id="page-5-0"></span>*3.3 Berechtigungsadmin*

Die neue Rolle des Berechtigungsadmins ermöglicht dem Hauptverwalter des Systems einzelnen Bedienern Zugriff zu Teilbereichen der Anlage zu gewähren. Dem Berechtigungsadmin wird dann lediglich, der für ihn sichtbare Teilbereich angezeigt. Außerdem kann er über die Buttons im oberen Bereich zur Berechtigungs- und Ereignisliste gelangen. In diesen Listen wird ihm Zugriff auf die für ihn sichtbaren Teilbereiche gewährt.

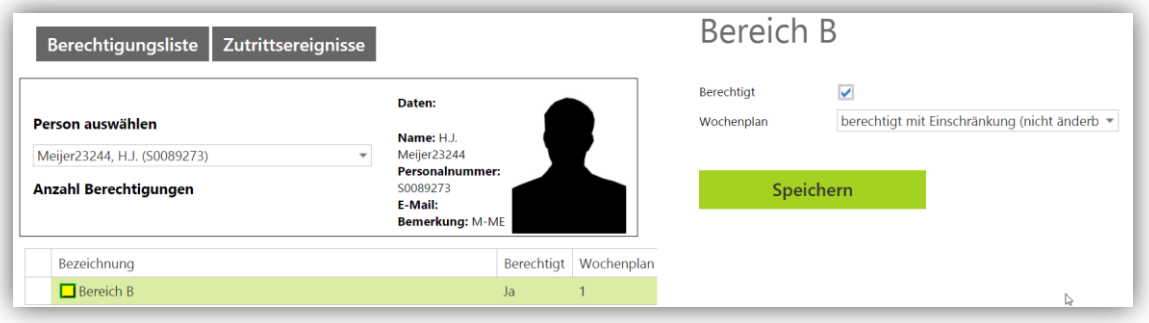

## <span id="page-5-1"></span>*4 Bedienung*

In diesem Abschnitt werden die Voraussetzungen und die Bedienung der neuen Funktion mit Hilfe eines Tutorials zur Einrichtung näher erläutert.

### <span id="page-6-0"></span>*4.1 Konfiguration*

Zum Betrieb wird mindestens eine Einzellizenz benötigt.

Mit der ersten Lizenz wird eine Standard-Einzelplatz Installation der ENiQ Access Management Software durchgeführt, so dass bereits eine laufende ENiQ Software auf dem PC voll funktionsfähig zur Verfügung steht und die Anlage in Betrieb genommen wurde.

#### <span id="page-6-1"></span>*4.2 Tutorial – Einrichtung der Berechtigungsadmins*

**Schritt 1 – BereichView erstellen:** Die Sichtbarkeit von Teilbereichen der Anlage für Berechtigungsadmins werden über sogenannte *BereichViews* definiert. Über *System -> BereichViews* gelangt man zum Konfigurator der BereichViews. Hier können Sie über einen Klick auf *Neu* einen neuen BereichView erstellen. Danach muss für den BereichView ein aussagekräftiger Name vergeben und die Eingabe danach mit *OK* bestätigt werden.

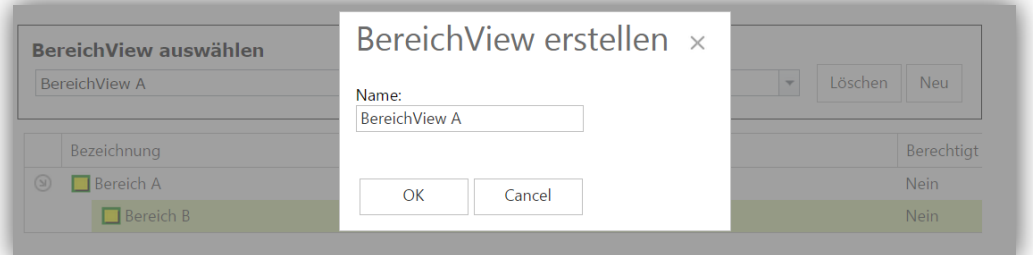

**Schritt 2 – BereichView-Sichtbarkeit definieren:** Nach dem Anlegen des BereichViews wählen Sie den entsprechenden Eintrag aus der Combobox im oberen Bereich. Nachdem dieser selektiert ist, kann definiert werden welche Teilbereiche für diesen BereichView sichtbar sind. Selektieren Sie dafür einen Bereich aus dem Bereichsbaum und setzen danach auf der rechten Seite das Häkchen beim Punkt Berechtigt.

Mit dem Button *Speichern* können Sie Ihre Eingabe bestätigen. Wiederholen Sie diesen Schritt beliebig oft für die jeweiligen Bereiche. Bei diesem Schritt ist zu berücksichtigen, dass für einen Bediener alle hierarchisch darunterliegenden Bereiche ebenfalls sichtbar werden. Im Fallbeispiel wäre z.B. Bereich B sichtbar, sobald der Bereich A als sichtbar geschaltet wird. Die Zuordnung der Sichtbarkeit für einzelne Geräte ist hierbei nicht möglich.

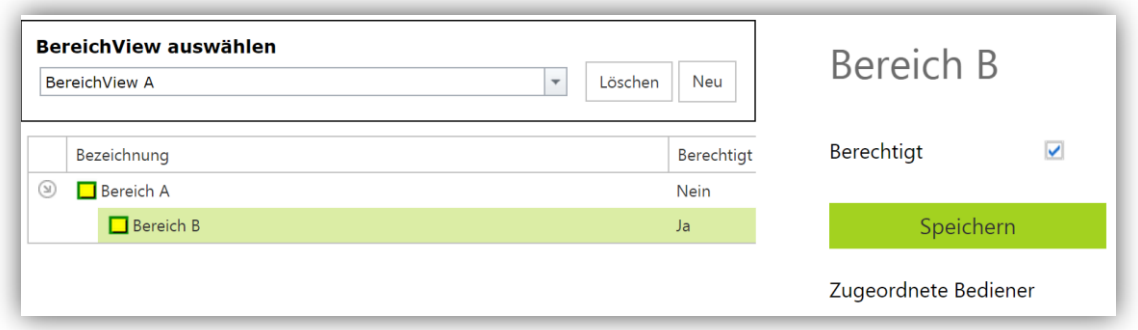

**Schritt 3 – Bediener erstellen:** Falls Sie es bisher noch nicht getan haben, müssen Sie nun an dieser Stelle einen neuen Bediener anlegen. Navigieren Sie dazu zum Punkt *System -> Bediener* und klicken am oberen Rand auf den Button Hinzufügen. Vergeben Sie mindestens einen Namen und Passwort.

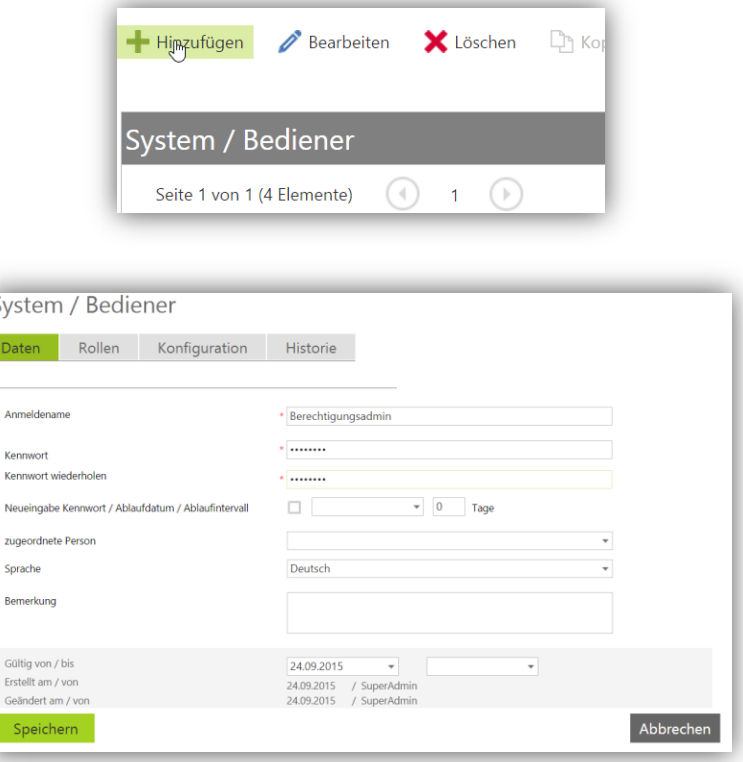

**Schritt 2 – Rolle zuweisen:** Dem Bediener muss nun die Rolle Berechtigungsadmin zugewiesen werden. Dies führt dazu, dass man für diesen Bediener die Sichtbarkeit der Bereiche auf einen klar definierten Bereich eingrenzen kann.

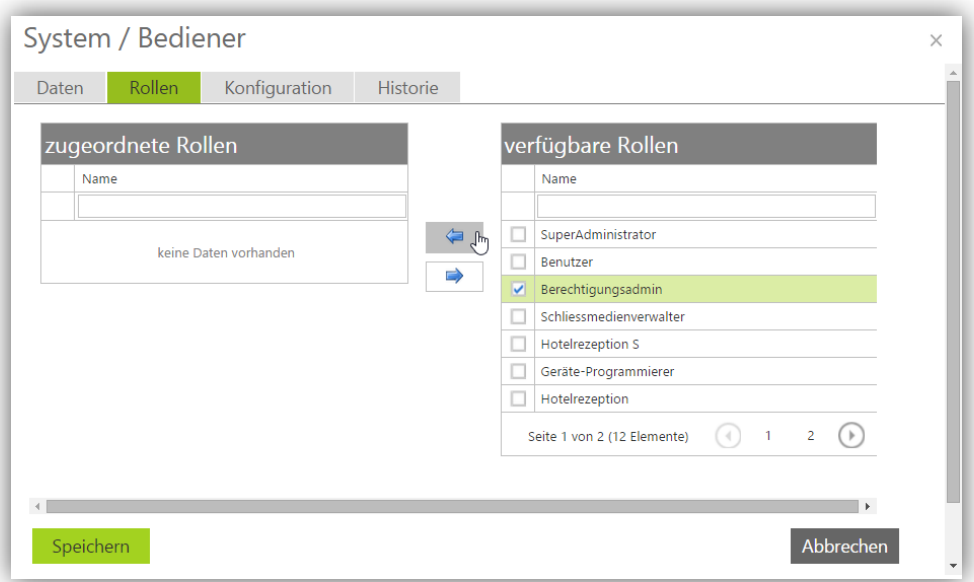

**Schritt 5 – BereichView zuordnen:** Nachdem die Zuordnung der Rolle vorgenommen wurde, kann der in Schritt 1 und 2 erstellte BereichView dem Bediener zugeordnet werden. Wechseln Sie in der Bediener-Detailansicht dazu zum Tab *Konfiguration.* Wählen Sie anschließend beim Punkt *Zugeordneter BereichView* den richtigen BereichView aus. Bitte berücksichtigen Sie, dass ein BereichView mehreren Berechtigungsadmins zugeordnet werden kann.

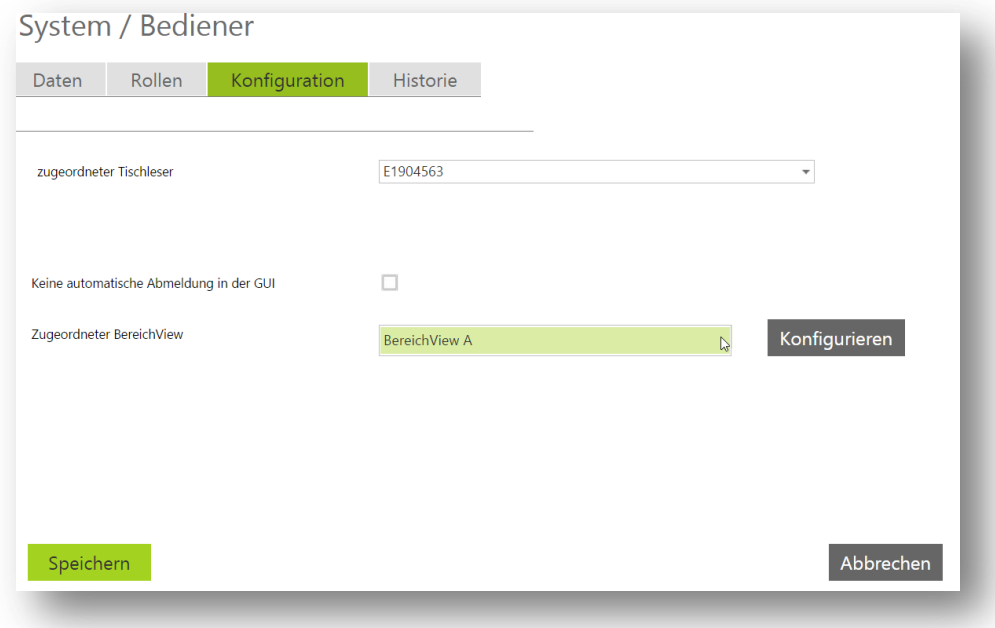

**Schritt 6 – Nutzung des Berechtigungsadmins:** Nach der vollständigen Konfigurierung des Berechtigungsadmins kann sich der soeben erstellte Bediener über die gewohnte Login-Maske einloggen.

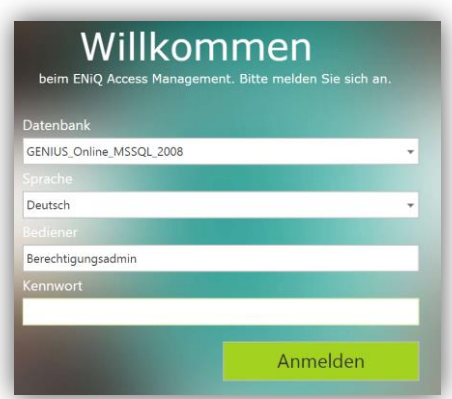

**Schritt 7 – Ansicht des Berechtigunsadmins:** Der Berechtigungsadmin sieht direkt nach dem erfolgreichen Login seine durch den BereichView zugewiesenen Teilbereiche in einer Baumstruktur. Im oberen Bereich kann er nun einen Nutzer auswählen, für den er eine Berechtigung vergeben will. Um eine Berechtigung zu vergeben, muss er einen Bereich markieren und auf der rechten Seite den Haken beim Punkt Berechtigt setzen und einen dazugehörigen Wochenplan bestimmen.

Die Berechtigung für den selektieren Bereich kann danach mit dem Button *Speichern* bestätigt werden. Unter der Auswahl des Nutzers wird hier ebenfalls angezeigt, wie viele Bereichs- und Geräteberechtigungen bereits vergeben wurden. Falls die maximale Anzahl von Berechtigungen für einen der beiden Berechtigungstypen überschritten wird, gibt es einen Warnhinweis. Die maximale Anzahl der Berechtigungen wird definiert durch die Schließmediumschablone, welche der Systemadministrator nach der Inbetriebnahme aktiviert hat. Falls diese überschritten wird, kann es beim Beschreiben des betroffenen Schließmediums zu einem Fehler kommen. Die Bezeichnungen der davon betroffenen Schließmedien sind unter der Anzahl der Berechtigungen aufgelistet.

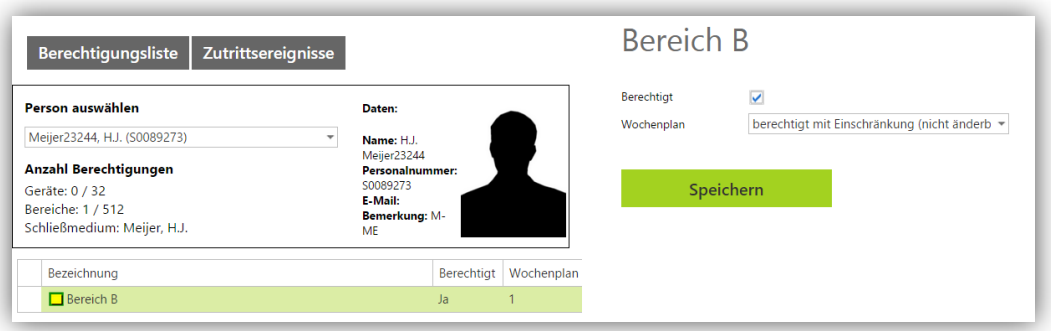

## <span id="page-10-0"></span>*5 Einschränkungen*

In der jetzigen Version des Berechtigungsadmin gibt es einige Einschränkungen, die eventuell in einer späteren ENiQ-SW Versionen aufgehoben werden, bzw. der Funktionsumfang erweitert wird.

Derzeitige Einschränkungen:

- Derzeit können nur Nutzerberechtigungen vergeben werden. Es können keine Schließmedien direkt berechtigt werden.
- Berechtigungswechsel der Schließmedien können nur über ein ACM-Terminal oder einem ACM-ITT beschreiben werden. Schließmedien können nicht direkt per Tischleser beschrieben werden.
- Keine Unterstützung von Schließmediengruppen
- Sichtbarkeit kann nur für Bereiche und nicht für einzelne Geräte zugelassen werden
- In einem zugelassenen Bereich kann nicht explizit ein Unterbereich wiederum gesperrt werden.
- Keine Einstellung der ACM-Verlängerungsgruppe am Nutzer möglich (wird beim SM-Import gesetzt).
- Keine Gültigkeitseinschränkung möglich (jede Berechtigung ist unendlich oder gar nicht gültig).
- Kein Quittungsdruck möglich.